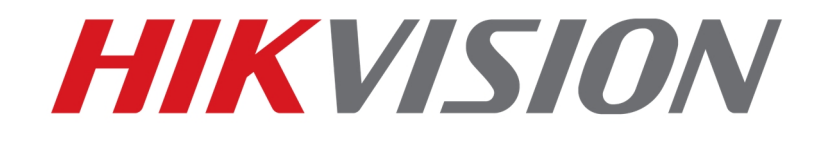

## **How to use 1005KI with iVMS-4200**

**HIKVISION TECHNICAL SUPPORT TEAM** 

**2017-11-03** 

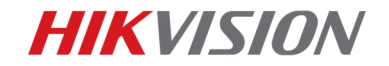

### **How to use 1005KI with iVMS-4200**

Hikvision keyboard DS-1005KI support USB connection to computer and control over client software iVMS-4200. This document is intended to show the steps of how to use 1005KI with iVMS-4200.

Note: iVMS-4200 Video Wall Client, platform software 5200P, 5200E, etc do not support

#### connection with 1005KI

Tools: 1005KI, PC with iVMS-4200 installed, keyboard driver software

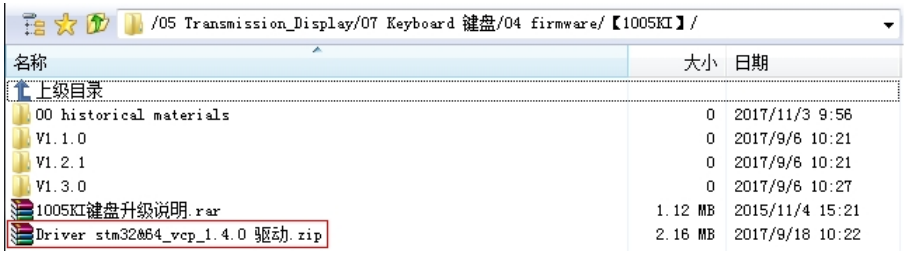

- 1. Download driver on PC and install
- 2. Run iVMS-4200, keyboard option is disabled by default, click Tool System Configuration

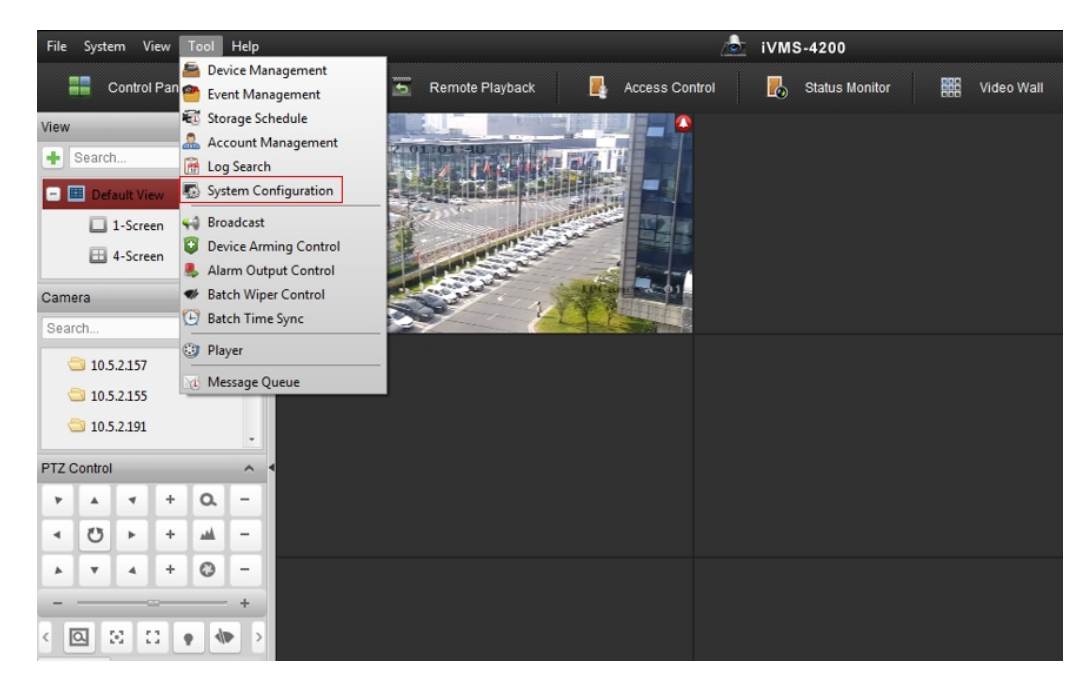

#### Tick Enable Keyboard and Joystick, save

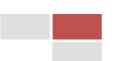

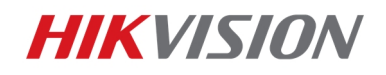

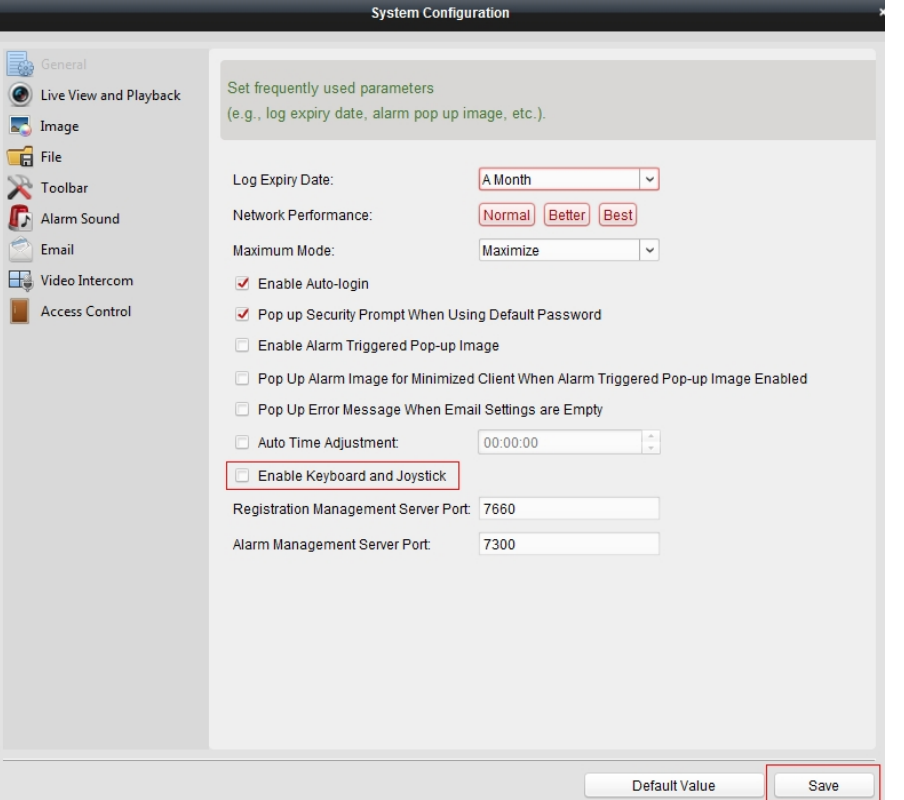

Quit System Configuration and enter again, you will find Keyboard and Joystick option on

the left. Shortcuts of keyboard can be configured here (Usually there's no need to change).

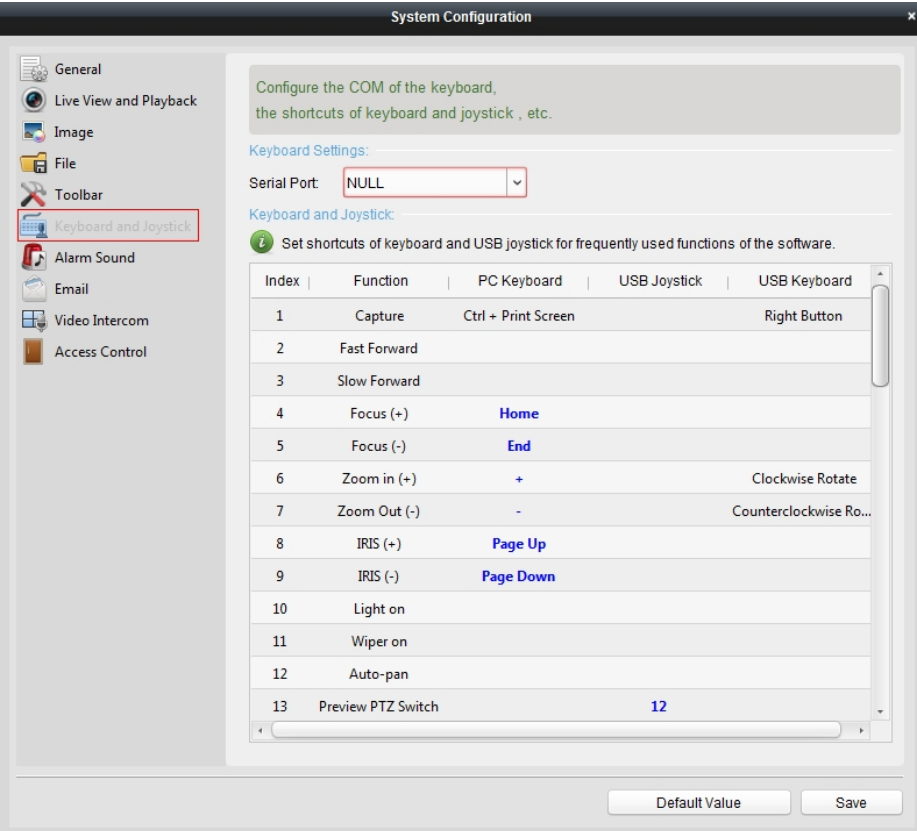

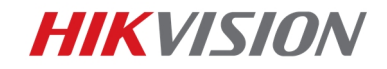

3. Restart iVMS-4200 to take the configuration into effect, connect 1005KI to USB port of PC, and the keyboard will be auto-detected

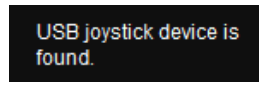

- 4. Operation of keyboard
- 1) Default operation under USB joystick mode(two lights on)

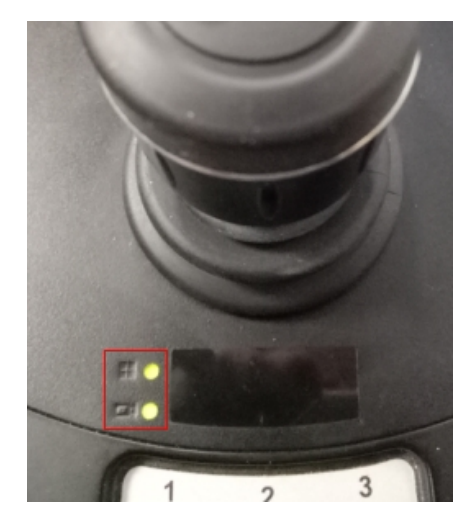

Keyboard is under window switching mode once connected, you can use Joystick to select different window

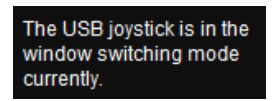

Click right button on joystick to change keyboard to PTZ control mode, use joystick to control PTZ

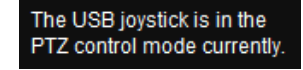

- 2) Default operation under USB keyboard mode(one light on), long click  $\Box$  on keyboard to change mode
	- $\Omega$  With  $\Box$  on, use joystick to control PTZ, left button on joystick means record with and right button means capture picture

(2) With  $\Box$  on, press Num+  $\Box$  button to select different window

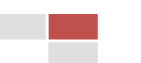

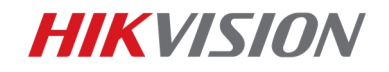

More details about operation, please refer to the relationship chart

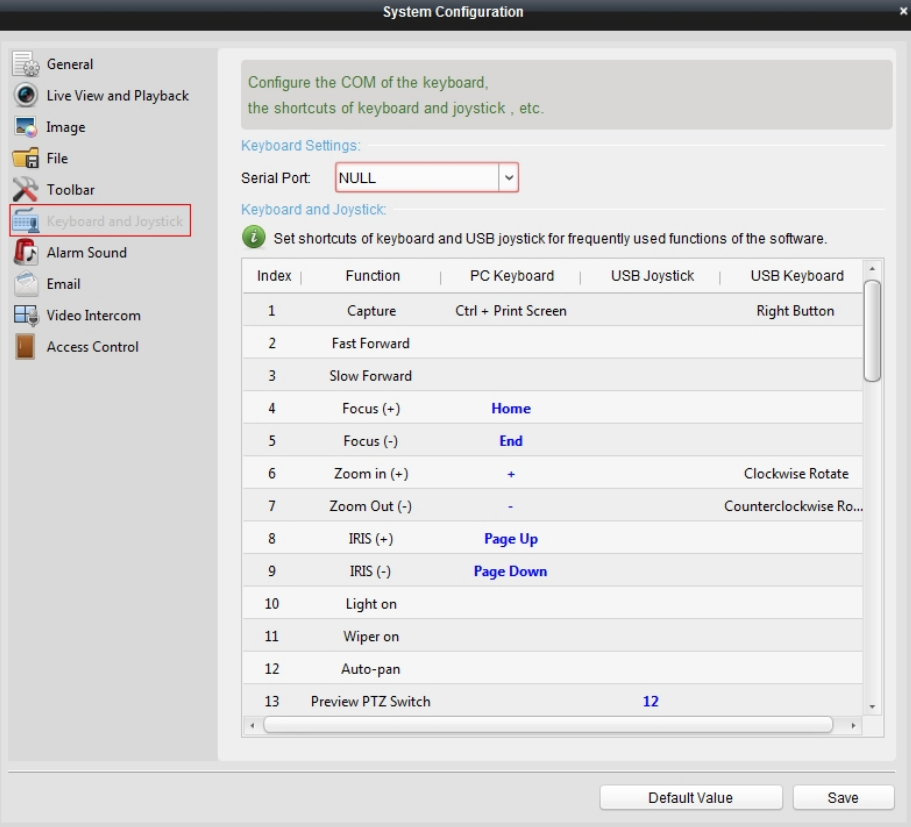

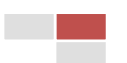

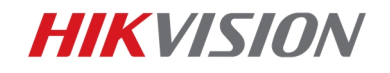

# First Choice for Security Professionals Hikvision Technical Support

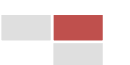